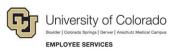

## Human Capital Management: Step-by-Step Guide

## **Training Summary**

A training summary is the record from HCM of an employee's completed training. HCM is the system of record for completed training, which is used to verify completion of courses required for access to certain systems. All employees can view their own training summary in the employee portal. Supervisors can also view a record of training completed by their direct reports.

## Viewing a Training Summary

To view a training summary

- Log on to your campus portal (<u>https://my.cu.edu</u>).
- 2. Click the **NavBar** in the top right corner.
- 3. Select CU Resources.
- 4. Select Training.

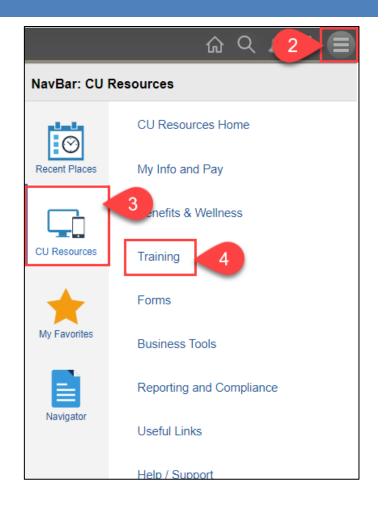

1

To see your summary, select the Training Summary tile.

| LinkedIn Learning        | Skillsoft Help   | Skillsoft                   |
|--------------------------|------------------|-----------------------------|
| Resources                | Training Summary | Supervisor Training Summary |
| ?                        | <b>**</b>        | <b>744</b>                  |
| Professional Development | CU on Coursera   | Coursera Consortium         |

The summary displays the course name, completion date, status, and grade for courses marked as completed in Skillsoft, which includes online courses as well as instructor-lead courses maintained in Skillsoft. Not all courses from Skillsoft will show up in this report. All CU compliance courses will appear in the list.

| Training Summary                                      |                 |             |       |
|-------------------------------------------------------|-----------------|-------------|-------|
| Select the Internal Training Course Name to view Deta | ils.            |             |       |
| Internal Training                                     |                 |             |       |
| Course Name                                           | Completion Date | Status      | Grade |
| COVID-19 Campus-AMC-WEB                               | 03/24/2021      | Completed   | 100   |
| COVID-19 Campus-AMC-WEB                               | 03/03/2021      | Completed   | 100   |
| COVID-19 Campus-AMC-WEB                               | 03/02/2021      | Completed   | 100   |
| AdvMobileSecurity-WEB                                 | 02/01/2021      | Completed   | 100   |
| r L rout hap 2.0                                      | 12/7 207        | Coole Coole |       |
|                                                       |                 |             |       |
| ractive Shoolar Awareness-W⊾d                         | 03/05/2025      | Co.npletod  | 10.   |
| HCM Fundamentals - WEB                                | 02/28/2020      | Completed   | 80    |
| CU: Skillsoft Reports-WEB                             | 12/11/2019      | Completed   | 100 - |

Employee Services Step-by-Step Guide | hcm\_sbs\_Training-Summary.docx
Revised: November 12, 2023 | Prepared by: Employee Services

To see your direct reports' summary, select the **Supervisor Training Summary** tile. (If you do not have direct reports, you will not see this tile.)

| LinkedIn Learning        | Skillsoft Help                                                                            | Skillsoft                   |
|--------------------------|-------------------------------------------------------------------------------------------|-----------------------------|
| in Learning              | LEARN, DIS CONTINUE ACHIEVE<br>WITH SMILLSOFT<br>() () () () () () () () () () () () () ( | Skills                      |
|                          |                                                                                           |                             |
| Resources                | Training Summary                                                                          | Supervisor Training Summary |
| ?                        | <b>&gt;</b><br><b>&gt;</b>                                                                | <b>7 7 7 7 1</b>            |
|                          |                                                                                           |                             |
| Professional Development | CU on Coursera                                                                            | Coursera Consortium         |
|                          | <b>®⊧coursera</b>                                                                         | coursera                    |

A list of your direct reports appears from which you can select a summary to view. If your direct reports have employees reporting to them, you can click the plus button to expand the list and view additional summaries.

| nployee Selection    | Criteria                                        |                                       |                        |                                   |                         |
|----------------------|-------------------------------------------------|---------------------------------------|------------------------|-----------------------------------|-------------------------|
| elect the employee y | /ou'll be working with. You can initiate transa | ctions only for employees who reporte | ed to you as of the da | ate you entered on this page.     |                         |
|                      | As Of Date 11/07/2023                           | fresh Employees                       |                        |                                   | Find Employe            |
| aura Siedzick's e    | employees                                       |                                       |                        | Personalize                       | First 🕢 1-5 of 5 🕟 Last |
| Select               | Name                                            | Empl ID                               | HR Status              | Job Title                         | Department              |
| Select               |                                                 |                                       | Active                 | Academic Services<br>Professional | Employee Services       |
| Select               |                                                 |                                       | Active                 | Academic Services Senior<br>Prof  | Employee Services       |
| Select               |                                                 |                                       | Active                 | Business Services Senior<br>Prof  | Employee Services       |
| Select               |                                                 |                                       | Active                 | Student Asst III                  | Employee Services       |
| Select               | Đ                                               |                                       | Active                 | Academic Services Senior<br>Prof  | Employee Services       |

For more information about the other tiles on the Training page, visit our training services page.